# **คูมือการใชงานโปรแกรม ICD10 Mapper**

### **1. การติดต ั้งโปรแกรม**

 1.1 ดับเบ ลคลิกท setup.exe ิ้

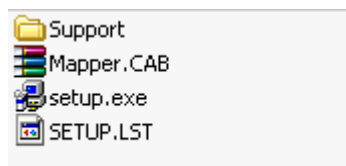

 $1.2$  จะปรากฏหน้าจอดังภาพ ให้คลิก OK

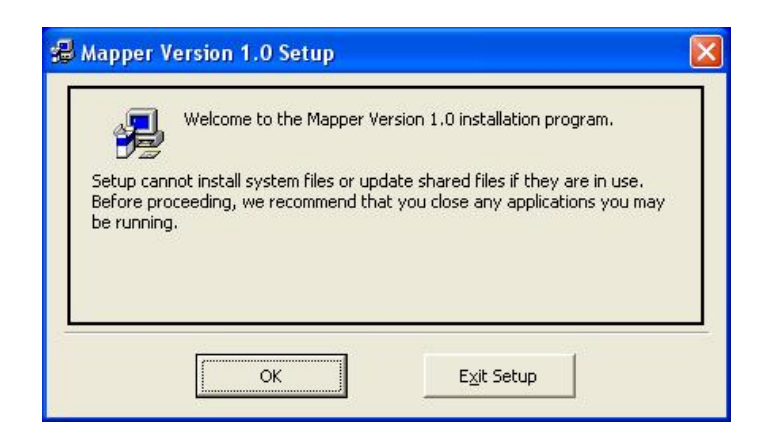

1.3 คลิกท ี่ไอคอน

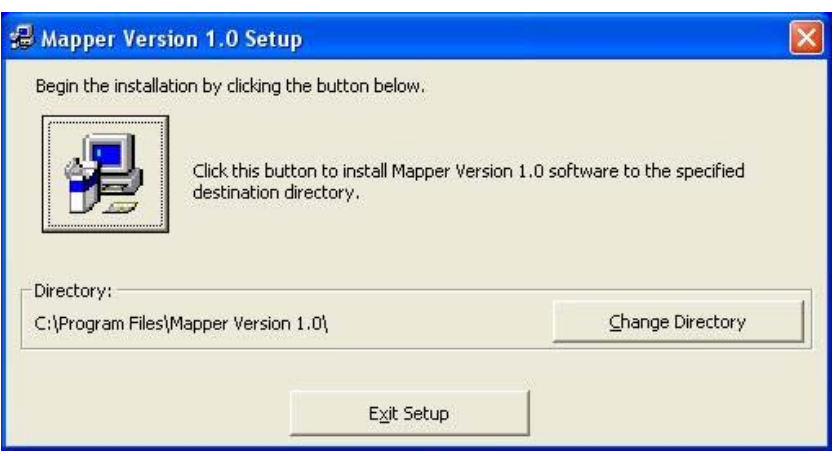

#### 1.4 คลิก Continue

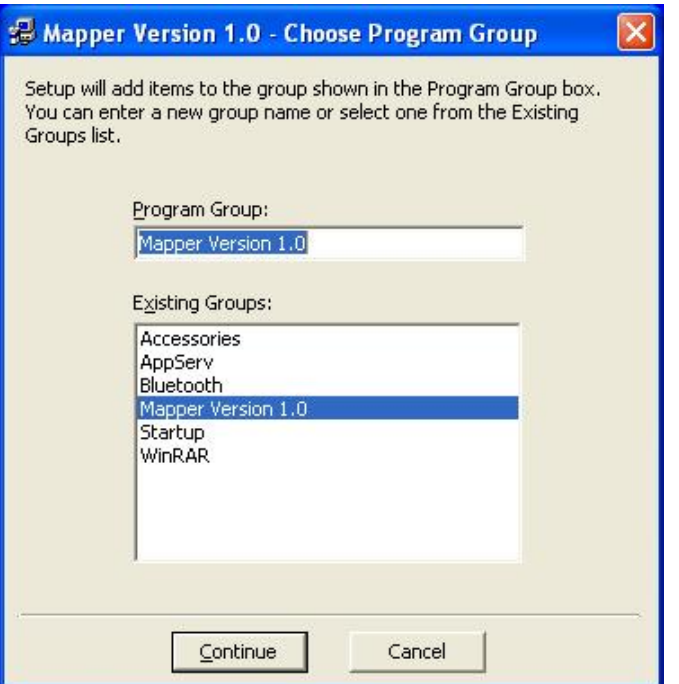

1.5 ระหวาง setup อาจมีขอความข นดังรูป ใหคลิก Ignore ึ้

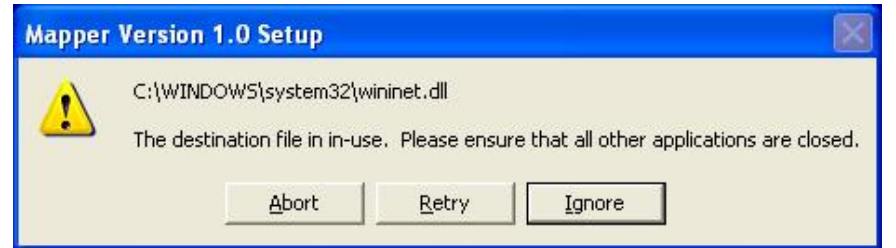

## 1.6 คลิก Yes

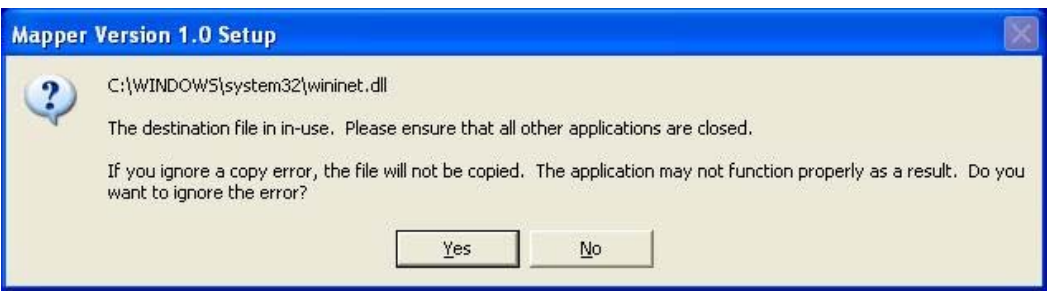

1.7 คลิก OK แสดงว่าการติดตั้งเสร็จเรียบร้อยแล้ว

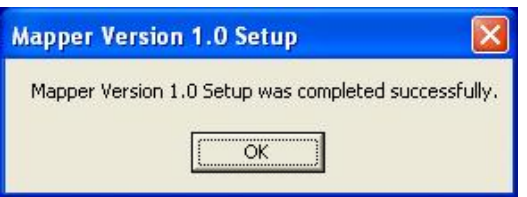

#### **2. การใชงานโปรแกรม**

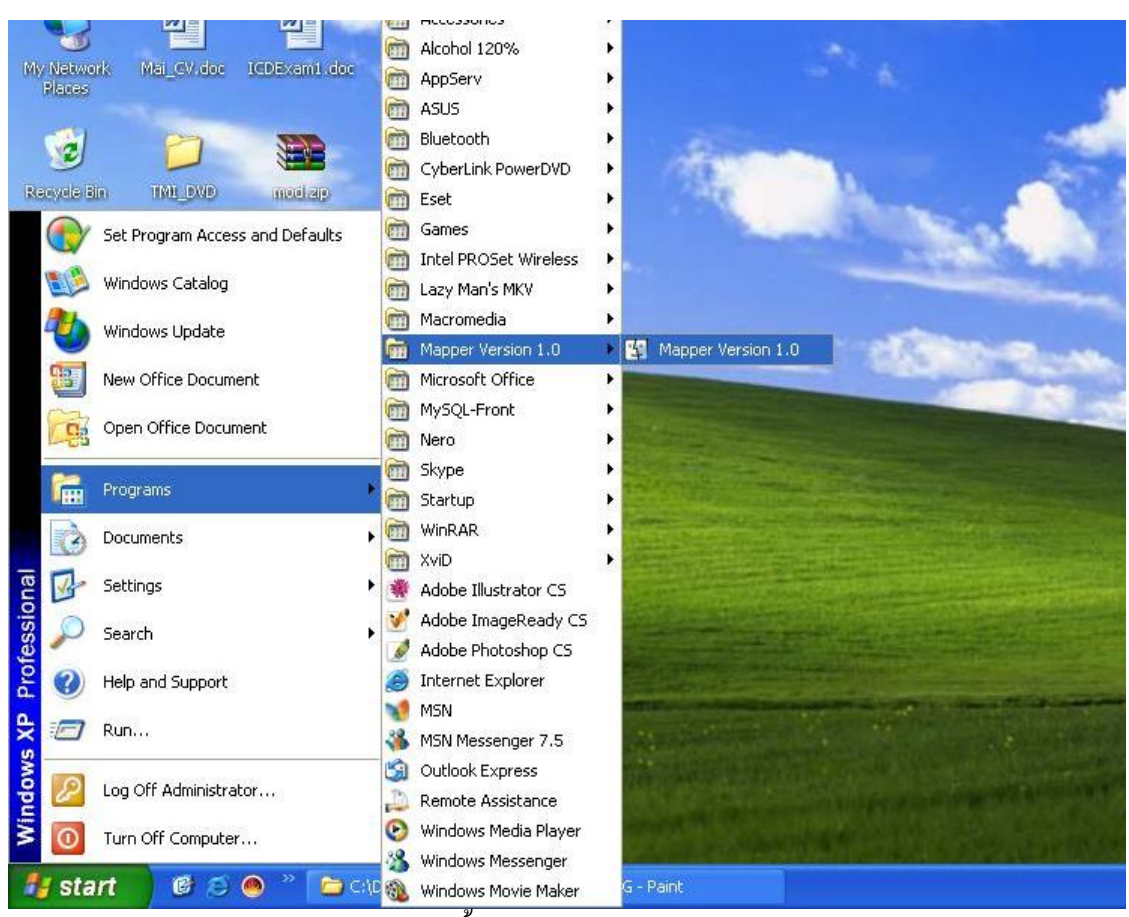

2.1 เปิดโปรแกรมให้ไปที่ Start  $\rightarrow$  Programs  $\rightarrow$  Mapper Version 1.0  $\rightarrow$  Mapper Version 1.0

2.2 จะปรากฏหน้าต่างโปรแกรมดังนี้

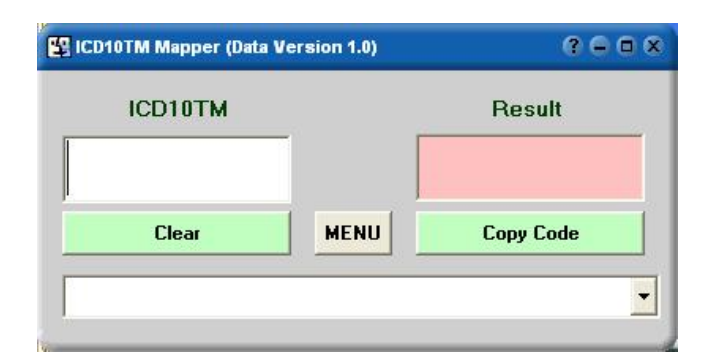

2.3 ผูใชงานสามารถพิมพรหัส ICD-10-TM ลงไปที่ชอง ICD10TM จะปรากฏรหัส ICD10 หรือ ICD9CM เกิดขึ้นตรงช่อง Result ดังเช่นตัวเองในรูป ึ้

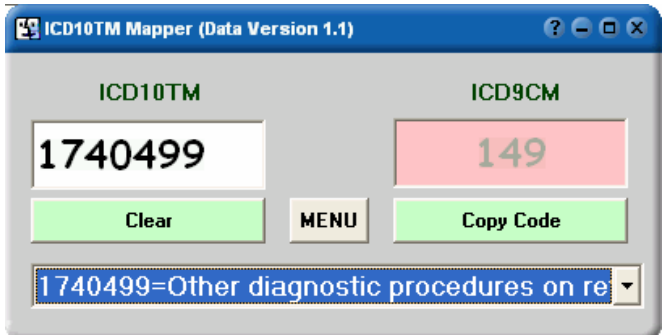

นอกจากนี้ผู้ใช้สามารถ copy code ไปใช้ได้ตามต้องการ

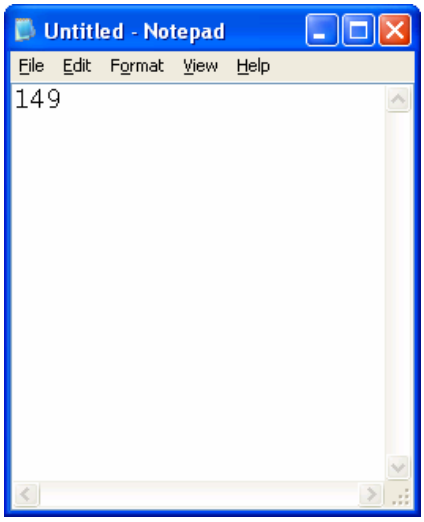

่ 2.4 ผู้ใช้งานสามารถดูข้อมูลในหมวดเดียวกันได้ดังรูป

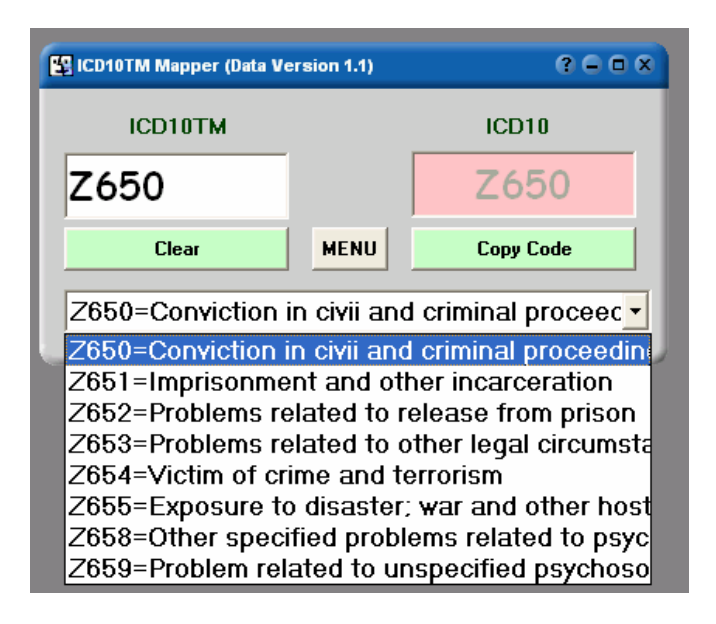

2.5 ผู้ใช้งานสามารถค้นหารหัสได้โดย คลิกที่ปุ่ม MENU  $\rightarrow$  Search จากนั้นพิมพ์รหัสที่ต้องการ ั้

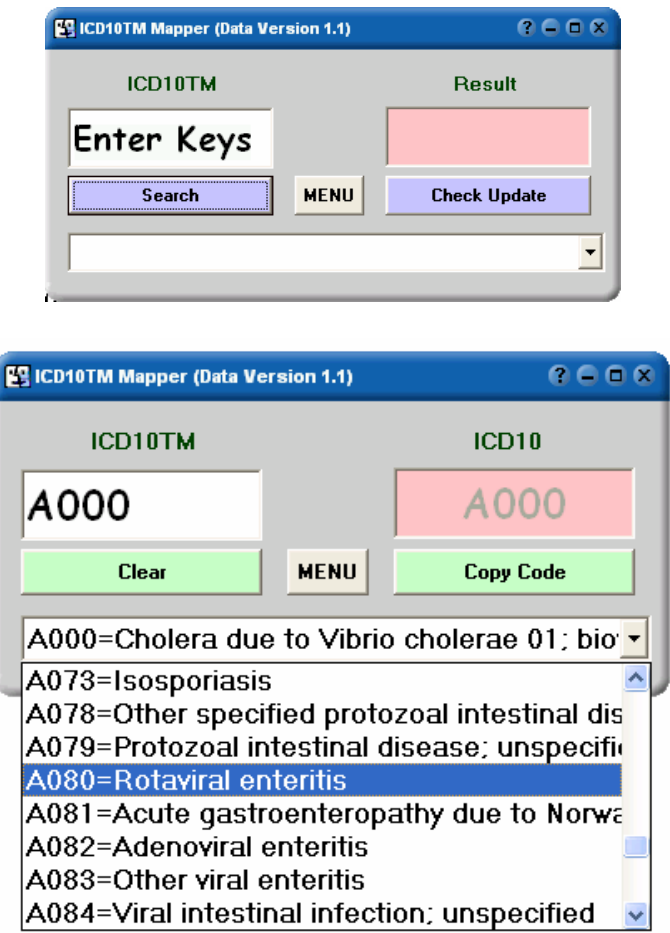

**3.การ update โปรแกรมเวอรช ั่นใหม** 

การอัพเดทโปรแกรมสามารถทำใด้โดย คลิกที่ปุ่ม  ${\rm MENU}\ {\rm \bf \geq}$  Check Update

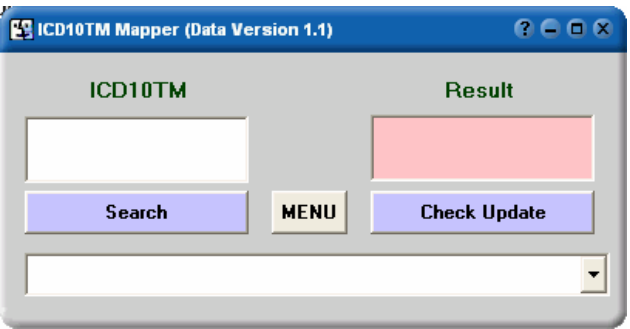

เมื่อกลิกที่ปุ่ม Check Update จะมีการแจ้งสถานะการเชื่อมต่ออินเตอร์เน็ต กลิก OK ื่ ื่

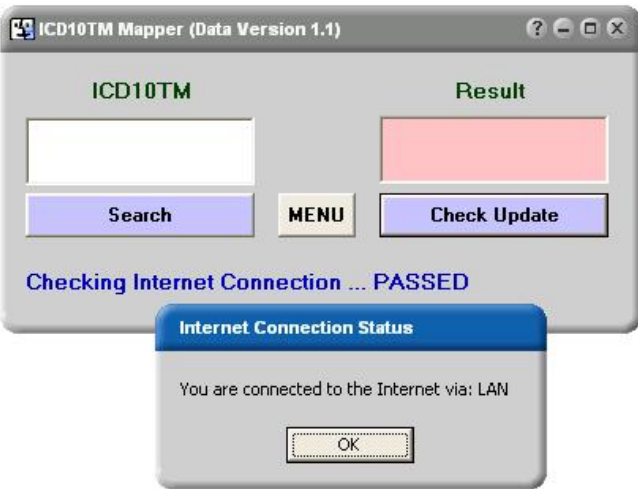

โปรแกรมจะทําการ update version ตัวลาสุดใหอัตโนมัติดังรูป

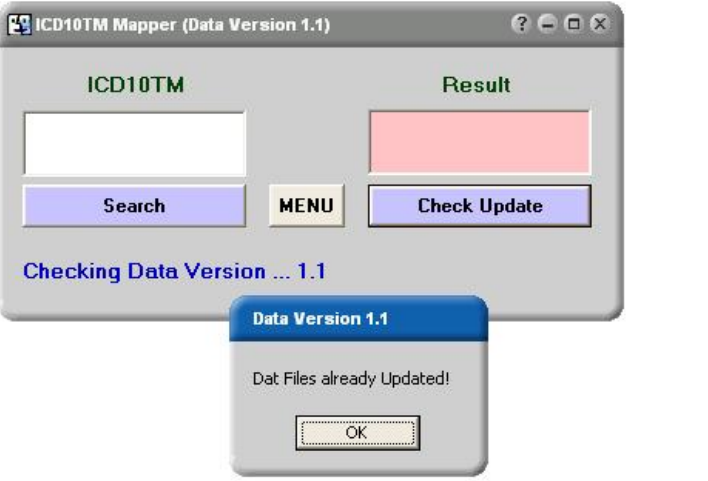